Depending on your particular system configuration, the widgets below may not all appear in your widget library, or may appear differently as pictured.

**Note:** The following widgets are current as of software version 2.7.

**Quick Tip:** Icons with a gold border can be tapped to perform a specific function. However, this may not be the case with all widgets.

| ACCESSORY APPLICATIONS  |                       |                                                                                                    |
|-------------------------|-----------------------|----------------------------------------------------------------------------------------------------|
| Can 1 Can 2 Can 3 Can 4 | Camera<br>Interface   | Displays video feed from an optional installed camera (maximum of 4 cameras).  Press and hold to reconfigure the camera order.                                                                                                    |
|                         | Day / Night<br>Toggle | Tapping on this widget will toggle between brightness settings for both daytime and nighttime operation. Press and hold to view the screen brightness settings.                                                                                                    |
| ScoutGroup              | Scout                 | Provides access to scout options used to define field boundaries, spray and no spray zones, and flags for notable features of your field. Once a scout feature is active, you will be given add/record controls. The accompanying dialog provides options for customizing the type of scout feature you want to create as well as ways to manage your scout groups. |
| 9<br>88°F               | Weather               | Used with the WatchDog Weather Station.  Displays the wind direction, wind speed, gust speed, and temperature. Press and hold for weather information.                                                                                                    |

| GPS                  |                     |                                                                                                    |
|----------------------|---------------------|----------------------------------------------------------------------------------------------------|
|                      | Forward<br>Override | Tells the system that you are traveling forward.<br>This widget is useful if GPS gets mixed around<br>and thinks reverse is forward.                                                                                                    |
| GPS                  | GPS Status          | Displays the status of your GPS connection. Displays status as either <b>Ideal</b> (connection is acceptable for accurate steering and application), <b>Caution</b> (an error condition has been encountered and/or connection is spotty), or <b>Bad</b> (a connection is not available). Press and hold for GPS health information and to set a self-test speed or configure GPS filtering. |
| fixed RTK 8 mph      | GPS Summary         | Similar to GPS Status widget. Press and hold for GPS health information and to set a self-test speed or configure GPS filtering.  The bottom displays your current travel speed.                                                                                                    |
| 88°<br>88.8<br>mph • | Heading /<br>Speed  | Displays vehicle heading in degrees as well as your current travel speed. Press and hold for GPS health information and to set a self-test speed or configure GPS filtering.                                                                                                    |
| 8.8<br>mph           | Vehicle Speed       | Displays travel speed.                                                                                                    |
| 88°                  | Compass             | Represents your direction of travel. Tap to cycle through different compass views.                                                                                                    |

| GUIDANCE                 |                                |                                                                                                    |
|--------------------------|--------------------------------|----------------------------------------------------------------------------------------------------|
| [•••••••]                | Lightbar                       | Option for larger or smaller on screen lightbar.<br>Displays distance from the guidance line.                                                                                                    |
| 1 A                      | Set A/B and AB<br>Utilities    | Tap to choose your desired swath pattern from Straight AB, Contour, Pivot, and Last Pass. Press and hold for nudge settings as well as saving, recalibrating, and resetting guidance.                                                               |
|                          | Nudge Status                   | Displays the direction of nudge (left/right),<br>and amount of nudge. Tapping on this widget<br>provides access to preset nudge values and reset.<br>Press and hold for nudge settings as well as<br>saving, recalibrating, and resetting guidance. |
| 0.0                      | Nudge Arrow                    | Displays current nudge value and direction along with controls for bumping the nudge value. Press and hold for nudge settings as well as saving, recalibrating, and resetting guidance.                                                             |
| On<br>Line<br>On<br>Line | SmarTrax                       | Tap to engage/disengage steering.  Displays if enabled/disabled. Messages from the node will be shown to you in the empty space on the right. Press and hold to display additional diagnostic information and settings.                             |
|                          | SmarTrax<br>Waiver             | This will display if the SmarTrax liability waiver has not been accepted.                                                                                                    |
| 0.0                      | Distance from<br>Guidance Line | Displays your distance and direction off of the guidance line.                                                                                                    |
| LST                      | Swath Info                     | Displays the path number when using an AB guidance mode (Straight AB, Pivot, or Fixed Contour). Displays "LST" when using Last Pass.                                                                                                    |

# **GUIDANCE - 2 (WIDGET VIEW ONLY)**

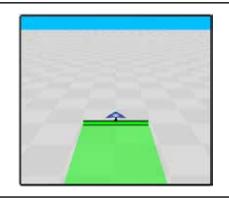

3D View

Only applicable on the Widget View Screen.

Displays a smaller 3D guidance screen. Useful for ISO applications.

Widget is also available in a wider display.

| ISO PLANTER |              |                                                                                                    |
|-------------|--------------|----------------------------------------------------------------------------------------------------|
| 20          | Jump Start   | Tap on this widget to activate seed priming for a user designated time. Press and hold to open a dialog for setting the time out timer in seconds.                                                                                                    |
|             | Swath Marker | There are 3 buttons on this widget, Left, Middle, and Right. Tapping on either of the Left or Right will raise or lower the row markers. Tapping on the center will toggle Auto or Manual mode. If Auto mode is active, the Left and Right markers will be automatically toggled when turning around at the end of a row. |

| ISOBUS                    |                 |                                                                                                    |
|---------------------------|-----------------|----------------------------------------------------------------------------------------------------|
| Actual Pr 0.0 (psi)       | Assignable Item | Press and hold to assign pressure or fan/spinner RPM reported by the ISO ECU.                                                                                                |
| Total Area<br>(ac)<br>0.0 | Process Data    | Press and hold to assign up to 5 different readings. Includes readings for total area, total hours, boom offsets, and more. Tap on the widget to cycle through the readings. |

| ISOBUS (CONTINUED)                      |                             |                                                                                                    |
|-----------------------------------------|-----------------------------|----------------------------------------------------------------------------------------------------|
| Y                                       | ISO VT Button               | Opens an ISO Virtual Terminal for interaction with ISO based systems.                                                                                                    |
| ### Pressure  10.0                      | ISO VT Display              | Provides a quick look at the active ISO screen. Tapping on it will open a large dialog with which the ISO display can be interacted. Also has the option for a larger VT display screen (ISOBUS 2 page). |
|                                         | ISO Working<br>Set Selector | Tapping on the left and right arrows will cycle between the available object pools on an ISO VT Display widget (e.g Hawkeye, RCM, AutoBoom, etc.).                                                       |
| 1 0 0 5 0 0 0 0 0 0 0 0 0 0 0 0 0 0 0 0 | ISO VT and<br>Softkeys      | Interactive version of the larger ISO VT Display<br>widget. Allows full navigation of an ISO ECU<br>object pool as well as the softkeys on the right of<br>the widget.                                   |

| IMPLEMENT STATUS AND CONTROL |                      |                                                                                                    |
|------------------------------|----------------------|----------------------------------------------------------------------------------------------------|
| 5                            | AccuBoom<br>Override | Tap to enable AccuBoom Override and turn on all boom sections. Press and hold to configure the amount of time override is enabled.                                                                                                    |
|                              | Flip                 | Creates a zone that can be toggled between an apply and no-apply zone. Press and hold to configure the Flip offset in either number of swaths or distance. Tap the left or right side of the widget to record the Flip zone from the left or right of the boom/implement. Tap the bottom center button to turn the zone on and off. |

| IMPLEMENT STATUS AND CONTROL (CONTINUED) |                                     |                                                                                                    |
|------------------------------------------|-------------------------------------|----------------------------------------------------------------------------------------------------|
| 30.0 30.0                                | AutoBoom                            | You will find the status of the left and right (center if applicable) booms as either Enabled, Disabled, or Uncalibrated at the top. The bottom fields will give you the current height of each boom. |
| 15%                                      | Boom Capacity                       | Monitors the product load in the boom to tell you how close to capacity you are. The name of the section group is shown below the boom icon. Press and hold to select the boom configuration.         |
|                                          | Boom/<br>Implement<br>Master Status | Product on and off based on your control interface.                                                                                                    |
| BLT SPN                                  | Section Status                      | Displays the status of each section as either on (green) or off (red).  Available in a wider version as well as a product-based version.                                                              |

| PRODUCT CONTROL         |                  |                                                                                                    |  |
|-------------------------|------------------|----------------------------------------------------------------------------------------------------|--|
|                         | Quick Start      | Used to quick start RCM product control. Press to prime/charge the system. Quick Start can be used for seeding and granular applications. It cannot be used for liquid or NH3.                                                                                       |  |
| BC01<br>Chain<br>Active | Bin Chain Status | Press and hold to bring up a window with information on the bin chain for the current job. Use this to manually select products/links in a bin chain. Tap the left half to reset the chain. Tap the right half when the cleanout option displays to enable cleanout. |  |
| O<br>NO1                | Fan Speed RPM    | Displays current fan speed. Press and hold to assign a specific product for the widget.                                                                                                    |  |
| 888<br>acres            | Field Area       | Displays the amount of area currently applied during a job by the selected product. This widget will display in acres and sq. miles. Press and hold to assign a specific product for the widget.                                                                     |  |
| VIDER A WIDGET GI       | OSSARV -         | <b>DAGE 6</b> v2.7.                                                                                                    |  |

| PRODUCT CONTROL (CONTINUED)                            |                               |                                                                                                    |
|--------------------------------------------------------|-------------------------------|----------------------------------------------------------------------------------------------------|
| 1 71<br>2 61<br>P01                                    | Liquid Pressure               | Displays current system pressure. Press and hold to assign a specific product for the widget.                                                                                                    |
| N/A<br>N01                                             | Liquid Pump<br>RPM            | Displays current RPM of liquid pump. Press and hold to assign a specific product for the widget.                                                                                                    |
| P01                                                    | Pump Switch                   | Turns liquid pump on and off. Press and hold to assign a specific product for the widget. Use multiple widgets to toggle individual products on and off.                                                                                                    |
| 200 gal<br><b>P01</b>                                  | Product Levels                | Displays the volume of each product as a percentage. Tapping the widget will cycle through the list of products. Press and hold to configure tank/bin levels or to reset them. Can also assign a specific product for the widget.                                                                   |
| Tank<br>Volume<br>24.2 gal                             | Tally Registers               | Tap to cycle through different tally register options. Press and hold to display a window containing all tally register information. Can also assign a specific product for the widget.                                                                                                    |
|                                                        | Rx Map Options                | Opens a dialog box with the following Rx options:<br>On Look Ahead (seconds); Enable/Disable Zero<br>Rate Shutoff. There is also a button you can use<br>to apply all options to all products.                                                                                                    |
| <ul><li> MIX1 0.0 0.0</li><li>MIX2 0.00 0.00</li></ul> | Product List<br>(3, 6, 10)    | Tapping the name of a product will make it the active as applied map in 3D and field review. Holding down over the name will open a dialog that allows you to switch between Auto, Manual, or Off; bump rates; and choose the products you want to see in the widget.                               |
| On Map On Map On Map On Map OFF 0.00 0.00              | Individual<br>Product Control | Displays the Target and Actual rate of the currently selected product, as well as the control mode (Auto, Manual, or Off). The arrows will bump the rate up and down. Press and hold to set the product to Auto, Manual, or Off. Also allows navigation to product control settings within the job. |

## **SYSTEM STATUS**

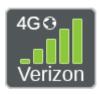

Slingshot Connection Status Displays the carrier and speed of connection as well as whether or not wireless is working. The strength of your signal will also be represented by the number of bars. If you are roaming outside of your coverage area, a triangle icon will appear. Press and hold for screens on requesting remote support as well as diagnostics.

## MISCELLANAEOUS WIDGETS

**Note:** The following widgets may or may not appear in your Widget Library depending on your setup/installation and/or software version on the field computer.

| AUTOFOLD |          |                                                              |
|----------|----------|--------------------------------------------------------------|
|          | AutoFold | Displays the current status and progress of AutoFold action. |

| CASE IH FLEX-AIR        |                          |                                                                                                    |
|-------------------------|--------------------------|----------------------------------------------------------------------------------------------------|
| <b>≥</b> 88 <b>○</b> 88 | Flex-Air Status          | Displays the Boom Pressure value and Boom<br>Sparge value. Tapping on the widget will open a<br>dialog where the states and RPM speed can be<br>changed.                        |
|                         | Flex-Air Auger<br>Status | Displays the status of each auger and the fan. It will also display the RPM of the fan. Tapping on the widget will open a dialog where the states and RPM speed can be changed. |
| 3 2 3 2                 | Flex-Air<br>Switches     | Used with Case IH Flex-Air machines to allow On/<br>Off toggles for all four products.                                                                                          |

# ON-SCREEN SWITCHBOX On-Screen Switchbox Provides On, Off, and AccuBoom (if applicable) switches for controlling booms. The leftmost button is the master control.

# **DEMO**

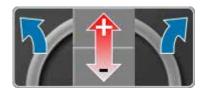

# Simulated GPS Control

Available only when Demo Mode is enabled. Allows users to drive the vehicle arrow. The left and right arrows will steer the machine, and the arrows in the middle will control speed.

## **GUIDANCE SCREEN VIEW CONTROLS**

The very bottom row of the guidance screen is reserved for the following controls. Widgets cannot be placed in this row.

| Zoom                      | Opens a zoom bar which allows you to view the vehicle from above or behind at various pitch and zoom levels.                                                    |
|---------------------------|----------------------------------------------------------------------------------------------------|
| Extents                   | Field Review Only  Brings all coverage information into view.                                                                                                   |
| Vehicle Position          | Field Review Only  Centers the screen on the vehicle position.                                                                                                  |
| Screen Layout<br>Selector | Choose between available screen layouts<br>(Guidance, Field Review, Web Browser, and<br>Widget View).                                                           |
| Alarms                    | Displays the worst alarm status currently on the system (Notification, Warning, or Alarm). Tapping on the button will allow you to see current and past alarms. |
| Widget Library            | Provides access to all available widgets to be placed on the main screen.                                                                                       |
| Home                      | Takes you out of the current job and returns you to the profile and configuration screens.                                                                      |